# <span id="page-0-0"></span>Les pas à pas de l'ANCV

#### **Encaisser le Chèque-Vacances Connect en différé**

#### **Sommaire**

[Prérequis](#page-1-0) Bon à savoir – [Encaissement Chèque-Vacances Connect](#page-2-0)  Je me connecte à mon [espace dédié](#page-3-0) J'accède à la page [d'encaissement](#page-4-0) [Je démarre une demande de paiement](#page-5-0) Étape 1 : choix du [paiement](#page-6-0) [Étape 2 : information sur la demande de paiement](#page-7-0)  Étape 3 : envoi de la [demande](#page-8-0) de paiement [Étape 4 : mon client reçoit un e-mail](#page-9-0) 

Étape 5 : [confirmation](#page-10-0) de la transaction

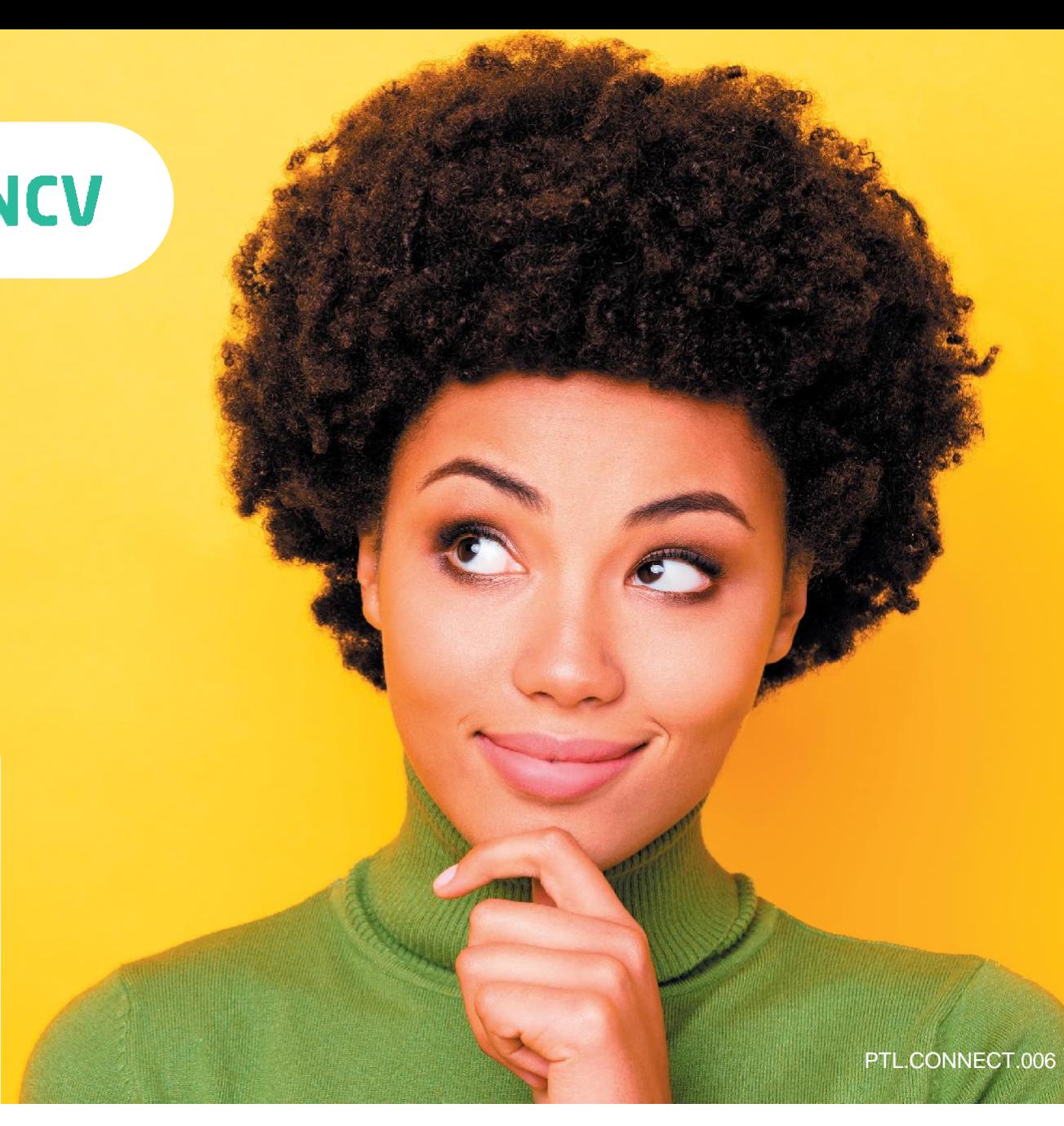

HÉBERGEMENT, SÉJOURS & TRANSPORTS, LOISIRS & CULTURE, LOISIRS SPORTIFS, RESTAURATION **Tout savoir sur le Chèque-Vacances Connect : [www.cheque-vacances-connect.com/pro](http://www.cheque-vacances-connect.com/pro)**

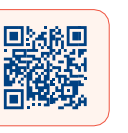

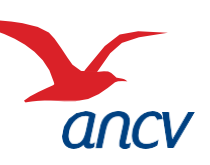

# <span id="page-1-0"></span>**Prérequis**

**2**

**1** Je suis un **professionnel du tourisme et des loisirs** et j'accepte déjà le Chèque-Vacances Connect. Un client souhaite me payer en Chèque-Vacances Connect.

Je souhaite **laisser un délai à mon client pour payer en Chèque-Vacances Connect depuis mon espace dédié.**

**La transaction ne sera confirmée qu'une fois que mon client aura payé.**

- **3** Je connais mes **identifiants Administrateur ou Point d'accueil** à espace-ptl.ancv.com :
	- **Identifiant compte Administrateur (6 chiffres) & mot de passe :** le numéro à 6 chiffres qui m'a été transmis par e-mail lors de la création de mon compte et le mot de passe que j'ai choisi
	- **Identifiant compte Point d'accueil (12 chiffres) & mot de passe :** le numéro à 12 chiffres qui m'a été transmis par e-mail lors de l'activation du compte du point d'accueil et le mot de passe que j'ai choisi

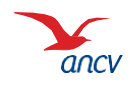

## <span id="page-2-0"></span>**Bon à savoir**

**[Retour](#page-0-0)**

**Vous pouvez encaisser le Chèque-Vacances Connect dès 20€ et au centime près.**

**Les transactions en Chèque-Vacances Connect** de la même journée sont cumulées et sont automatiquement remboursées en une fois sur mon compte bancaire 5 jours ouvrés après.

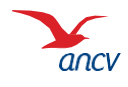

#### <span id="page-3-0"></span>**Je me connecte à mon espace dédié**

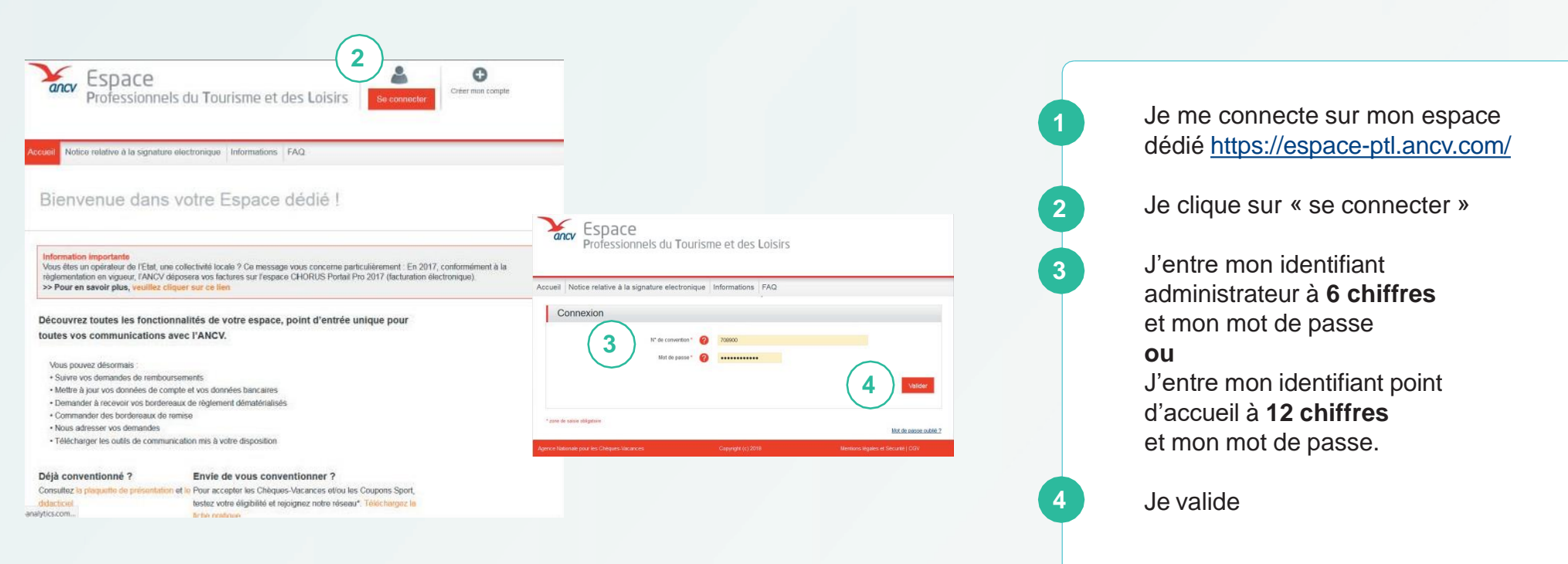

Je peux retrouver mon identifiant dans l'**e-mail** reçu lors de la création de mon compte Ou dans la **convention Chèque-Vacances** que j'ai signé avec l'ANCV.

Si j'ai oublié mon mot de passe, je clique sur **Mot de passe oublié**

Au 3ème mot de passe erroné, l'accès au compte est bloqué. Pour le débloquer, je clique sur **Mot de passe oublié**.

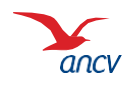

### <span id="page-4-0"></span>**J'accède à la page d'encaissement**

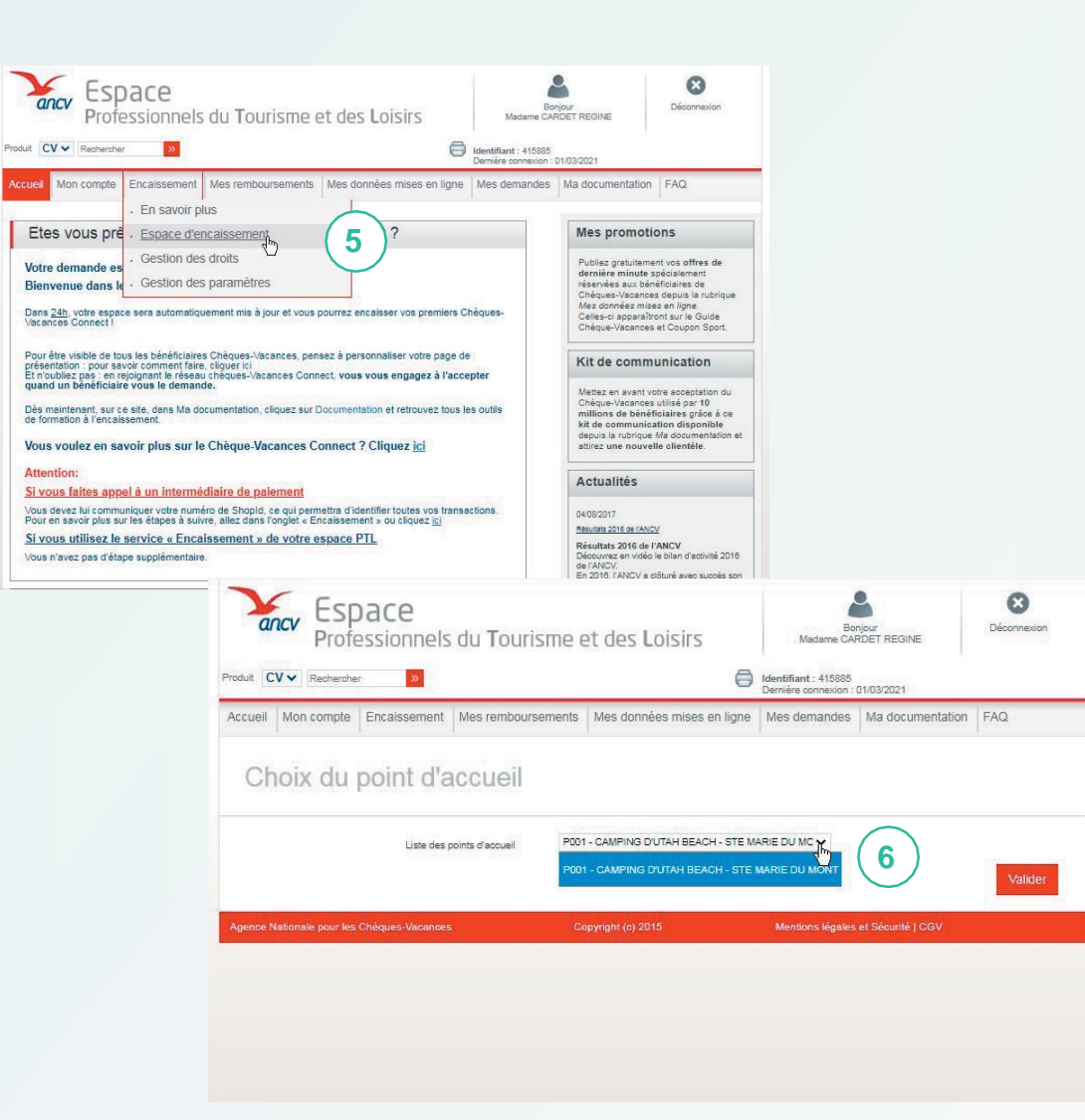

Depuis la page d'accueil, je clique sur Encaisser, rubrique Page d'encaissement Pour accéder à la page d'encaissement, je sélectionne le point d'accueil depuis lequel je souhaite encaisser.

**5**

**6**

Si je n'ai qu'un seul point d'accueil ou que je suis connecté en tant que Point d'accueil, seul mon établissement est proposé.

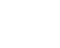

#### <span id="page-5-0"></span>**Je démarre une demande de paiement**

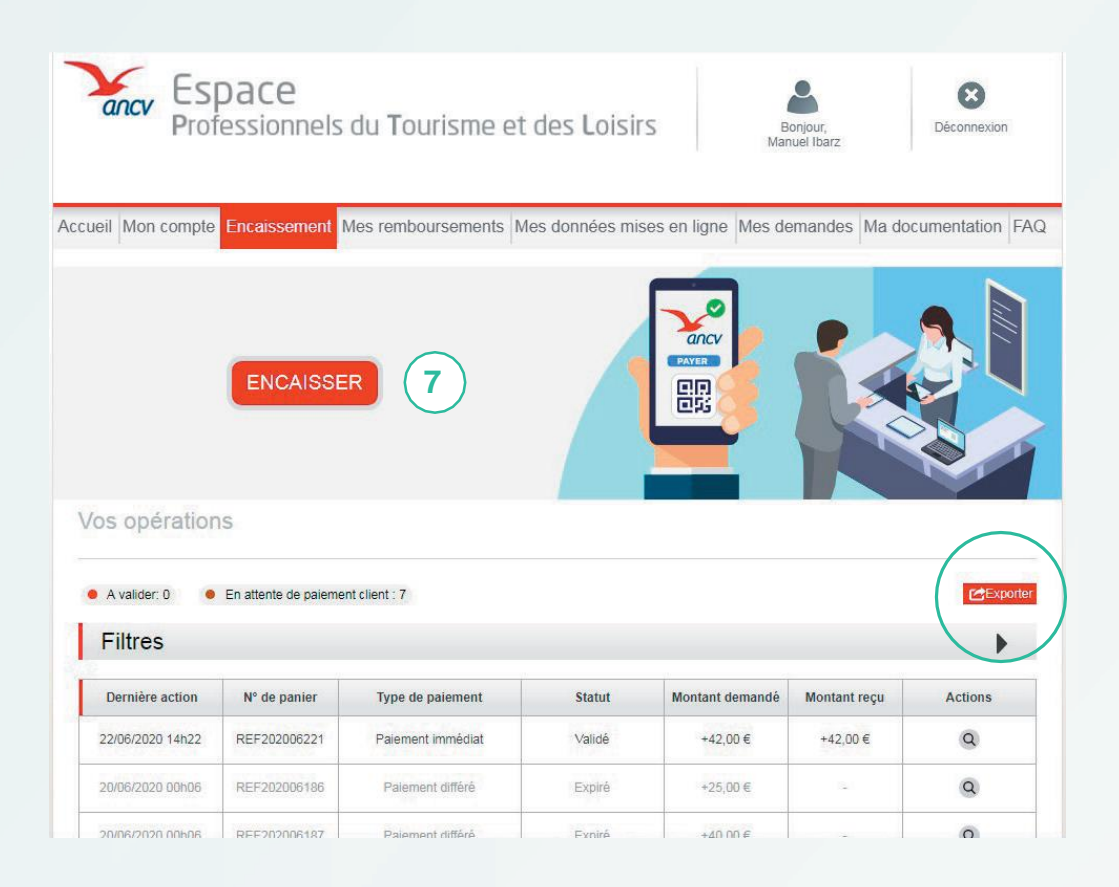

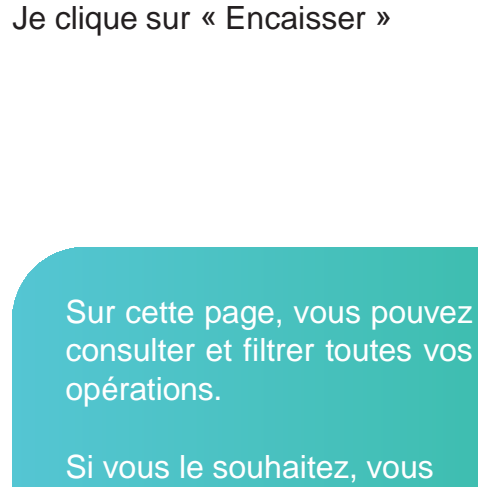

pouvez télécharger le tableau dans un tableau Excel, en cliquant sur **« Exporter »**

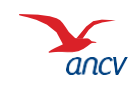

# <span id="page-6-0"></span>**Étape 1 : choix du paiement**

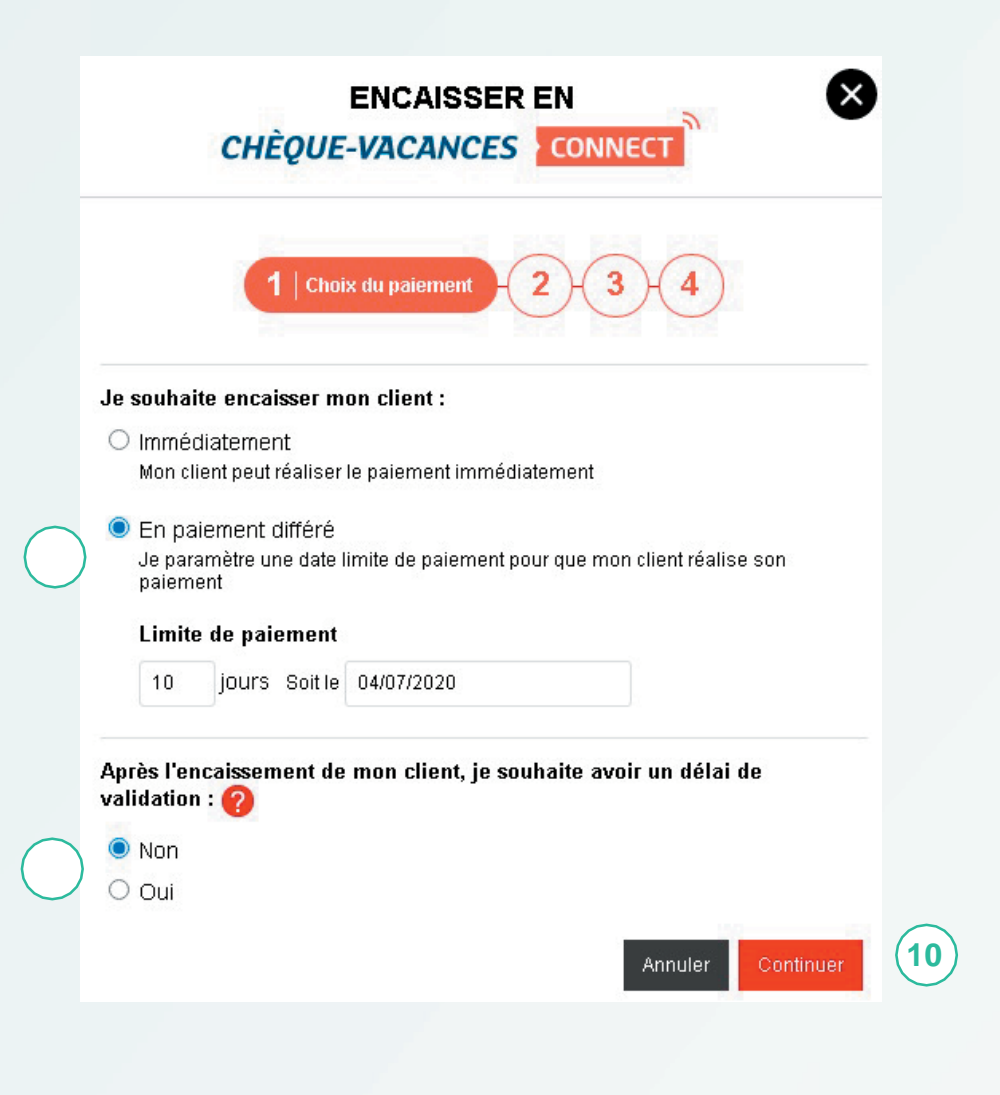

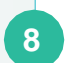

Je souhaite accorder un délai de paiement à mon client.

Je choisis donc le « paiement différé ».

Je précise sous quel délai mon client doit me régler (maximum 6 jours ouvrés).

**9** Je souhaite encaisser immédiatement mon client, je sélectionne donc « non ». Une fois payée par mon client, la prestation sera donc automatiquement validée.

**10** Je clique sur « Continuer »

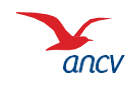

# <span id="page-7-0"></span>**Étape 2 : information sur la demande de paiement**

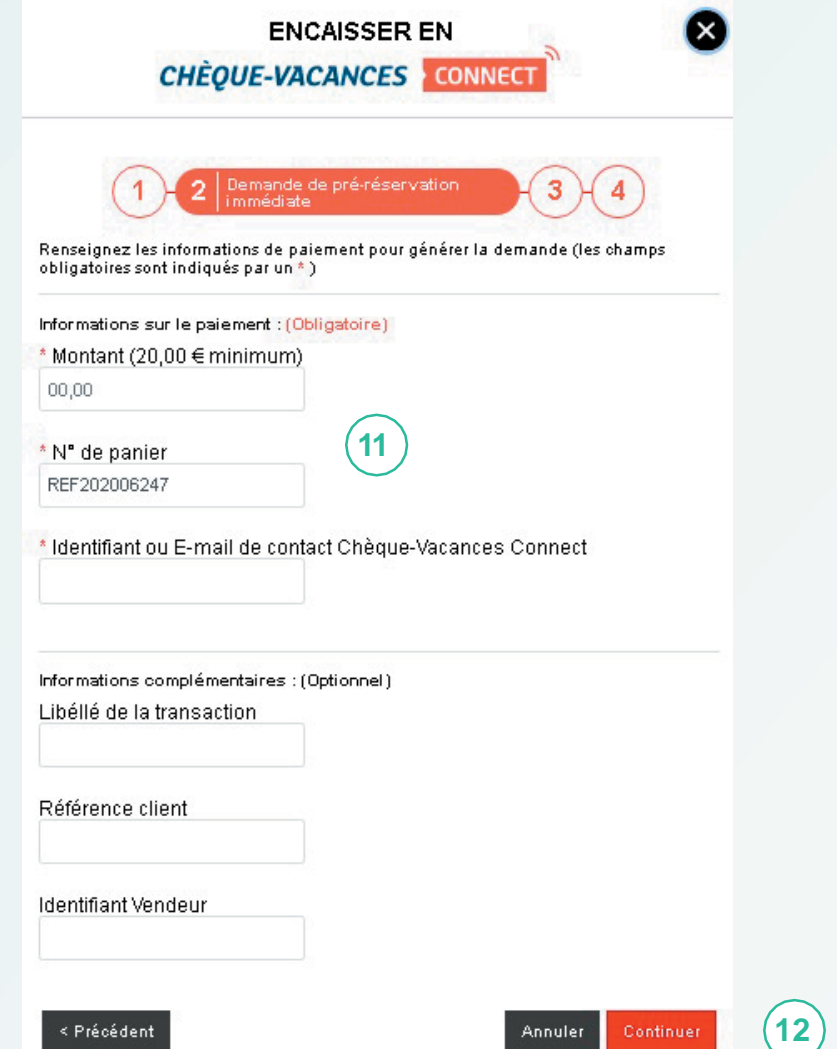

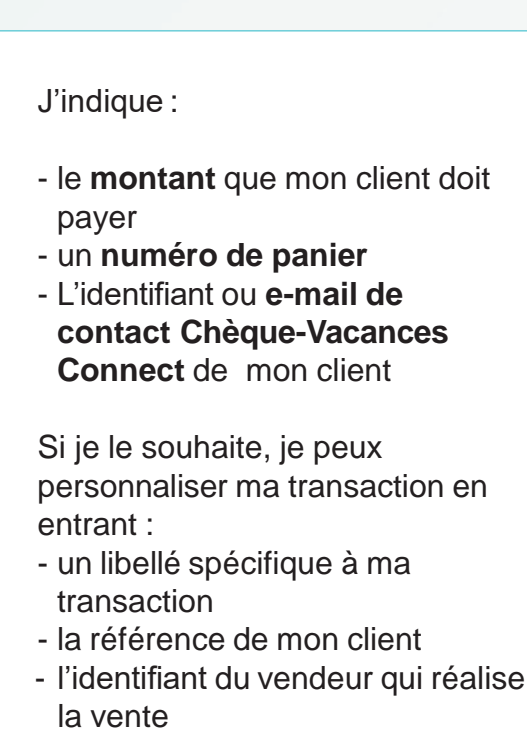

**11**

**12**

Je clique sur « Continuer ».

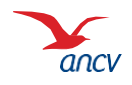

**[Retour](#page-0-0)**

PTL.CONNECT.006

PTL.CONNECT.006

# <span id="page-8-0"></span>**Étape 3 : envoi de la demande de paiement**

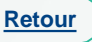

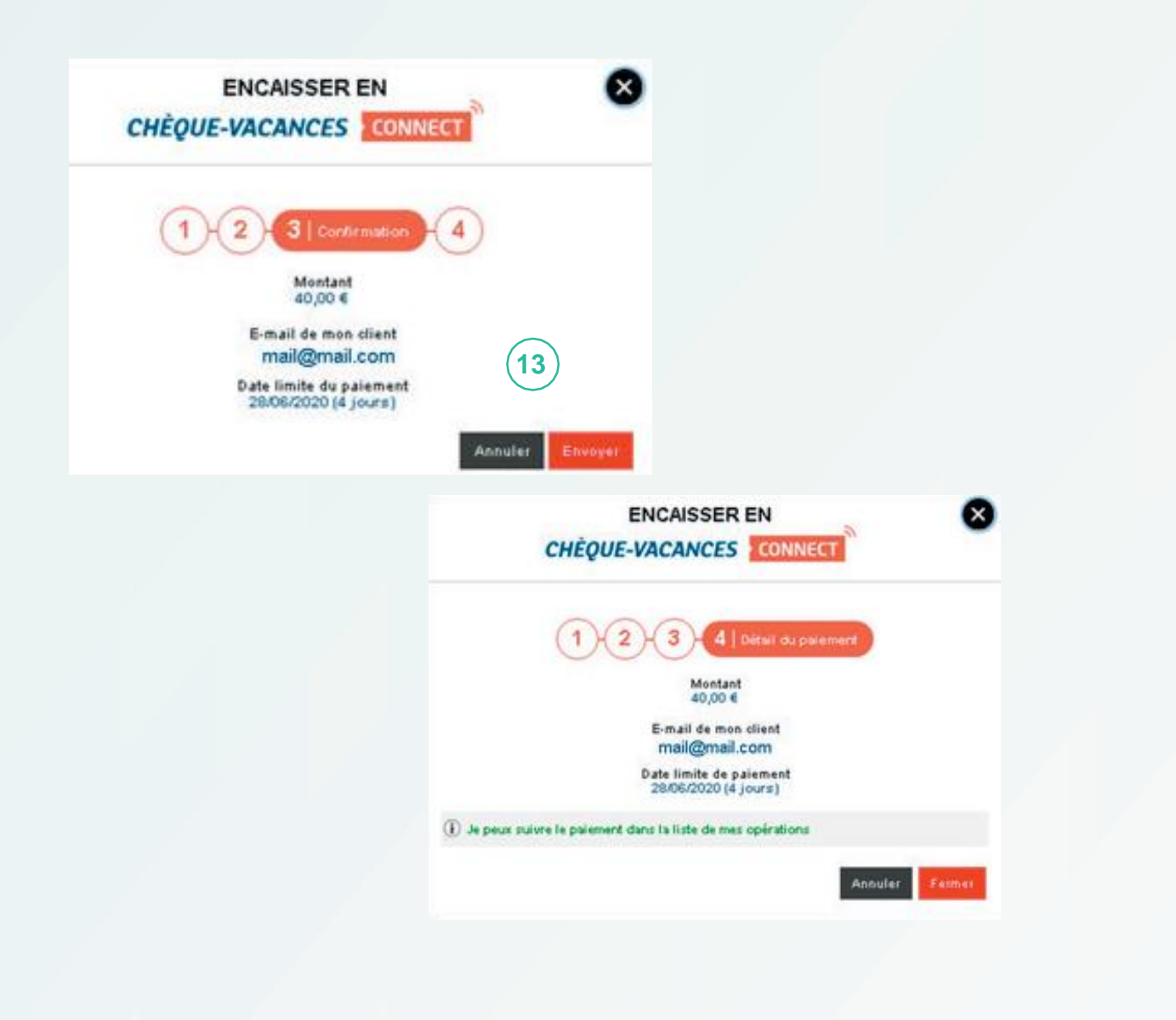

Je vérifie les informations, et je clique sur « envoyer » pour transmettre la demande de paiement à mon client.

**13**

La demande de paiement a bien été envoyée à mon client !

J'attends qu'il règle dans le délai que j'ai choisi.

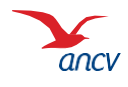

# <span id="page-9-0"></span>**Étape 4 : mon client reçoit un e-mail**

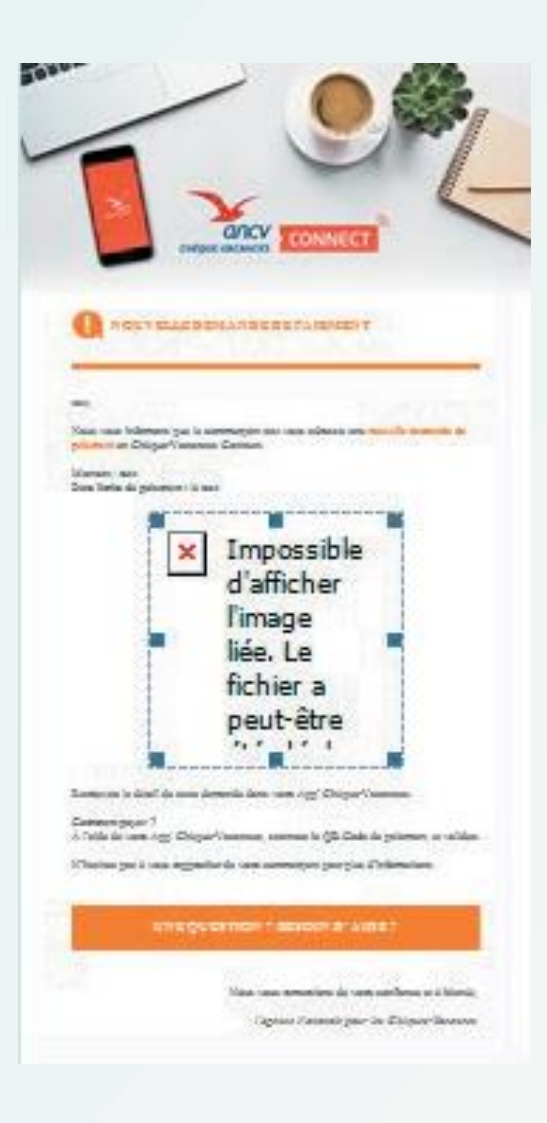

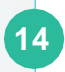

Mon client reçoit un e-mail lui rappelant le nom du commerçant et le montant demandé.

Cet e-mail l'informe qu'il devra valider le paiement sur son application Chèque-Vacances dans le temps imparti.

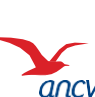

# <span id="page-10-0"></span>**Étape 5 : confirmation de la transaction**

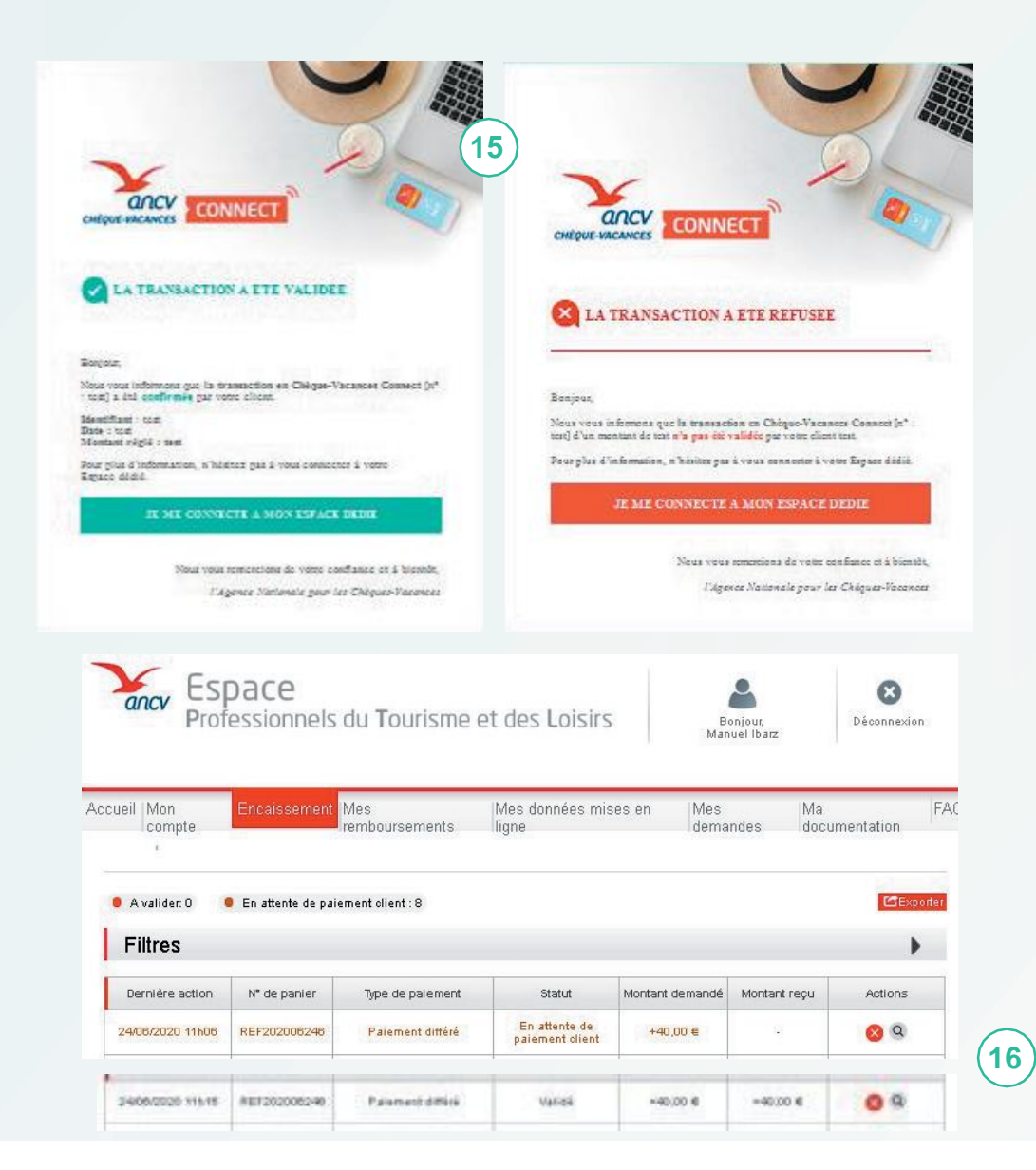

Une fois que mon client a agit sur la demande de paiement (validation ou annulation), Je reçois un e-mail d'information Dans le tableau de suivi de mon Espace dédié, Je retrouve le détail de la transaction. Ma demande de paiement passe du statut **en attente** à **validé**.

**15**

**16**

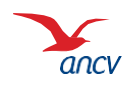